## Investigating Transformations Transformations.gsp

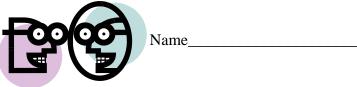

## **Dilations:**

1. Open the Geometer's Sketchpad file *Transformations.gsp*. Access the fourth section on Dilations (or choose the tab "Dilate" at the bottom of the page).

2. Click on "**Show Dilation Factor 0.5**". What happens to the coordinates of the vertices of the triangle after a dilation of factor 0.5?

- 3. Grab any point and drag it around the screen. Does your hypothesis regarding the coordinates still hold true when a new figure is formed?\_\_\_\_\_
- 4. Generalize your hypothesis into a rule that will illustrate the changes in the coordinates?

Dilation:  $D_{0,0.5}(x, y) \rightarrow ($  , )

- 5. Highlight one of the sides of the original triangle. Choose **MEASURE** from the toolbar at the top of the page. Choose **Length.** The length of the segment will appear on the page. Record this length.\_\_\_\_\_
- 6. Highlight the corresponding side of the image triangle. Choose **MEASURE**, **Length**. Record this length.
- 7. Do the sides of a triangle maintain their lengths through a dilation of factor 0.05? \_\_\_\_\_

mannamannaman

- 8.. Click on "Hide Dilation Factor 0.5." Click on "**Show Dilation Factor 2**". What happens to the coordinates of the vertices of the triangle after a dilation factor of 2?
- 9. Grab any point and drag it around the screen. Does your hypothesis regarding the coordinates still hold true when a new figure is formed?
- 10. Generalize your hypothesis into a rule that will illustrate the changes in the coordinates?

Dilation:  $D_{0,2}(x, y) \rightarrow ($  , )

11. Highlight one of the sides of the original triangle. Choose **MEASURE** from the toolbar at the top of the page. Choose **Length.** The length of the segment will appear on the page. Record this length.\_\_\_\_\_

| 12. Highlight the corresponding side of the image triangle. Choose <b>MEASURE</b> , <b>Length</b> . Record this length.                                                                                             |
|----------------------------------------------------------------------------------------------------|
| 13. Do the sides of a triangle maintain their lengths through a dilation of factor 2?                                                                                                    |
| mmmmmmmmmmmmmmmmmmmmmmmmmmmmmmmmmmmmmm                                                                                                    |
| 14. Click on "Hide Dilation Factor 2." Click on " <b>Show Dilation Factor -0.5</b> ". What happens to the coordinates of the vertices of the triangle after a dilation factor -0.5?                                 |
| 15. Grab any point and drag it around the screen. Does your hypothesis regarding the coordinates still hold true when a new figure is formed?                                                                       |
| 16. Generalize your hypothesis into a rule that will illustrate the changes in the coordinates?                                                                                                    |
| Dilation: $D_{0,-0.5}(x, y) \rightarrow ($ , )                                                                                                    |
| 17. Highlight one of the sides of the original triangle. Choose <b>MEASURE</b> from the toolbar at the top of the page. Choose <b>Length.</b> The length of the segment will appear on the page. Record this length |
| 18. Highlight the corresponding side of the image triangle. Choose <b>MEASURE</b> , <b>Length</b> . Record this length                                                                                              |
| 19. Do the sides of a triangle maintain their lengths through a dilation of factor -0.5?                                                                                                    |

## When you close the program, do NOT save the changes.

By NOT saving the changes, the program will remain in its original state with the original settings.

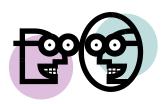